Product Group: SG2 Programmable Relay Date Issued: 11/1/2017 Number: AN-SG2-024 Revision: Original

**Title:** SG2 PLR Program and *i*View HMI Program for RS232 Communication

**Summary**: This application note will show how to set the programming for the operation of the SG2 PLR and *i*View HMI once they are connected using the RS232 communication port. For this application note, we will be using the SG2-10HR-A, the *i*View IV07M-SEAP, the SG2- PL01 cable and the SMTIV-RS232 cable.

### **SG2-10HR-A Program:**

**Step 1:** Select "New Ladder Logic Program" and then select "SG2-10HR-A" for model type.

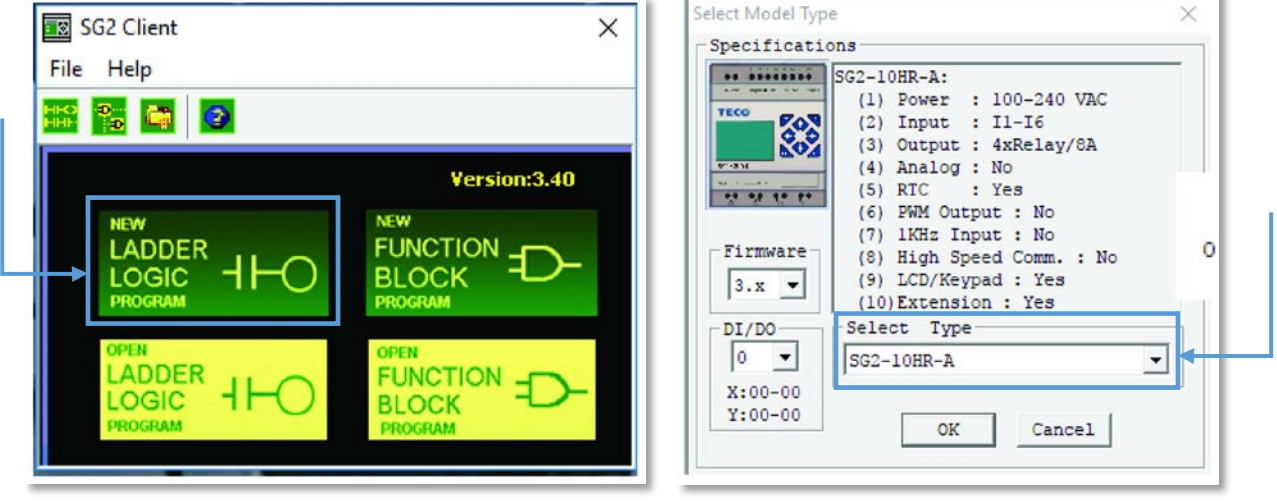

**Figure 1 Figure 2** 

**Step 2:** Create an SG2 test program that will use an internal coil closing an external output. Place M01 contact in the first column of row 1 and run a power line to the second-to-last column. Place Q01 coil in last column as shown in Figure 3.

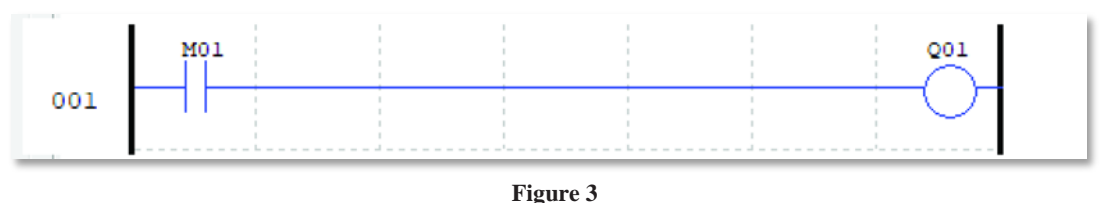

When the M01 contact is active, the Q01 output will be active.

**Step 3:** Now write the program to the SG2.

**Information herein is provided by FactoryMation Technical Support "as is" with no guarantee of any kind.**

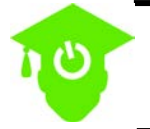

**For further instruction on programming and how to upload a program to the SG2, please refer to the FactoryMation Knowledge Base, Programmable Controllers, http://www.factorymation.com/topic/10.**

## *i***View HMI Program:**

**Step 1:** Open a new program under "New Project" and name it. Then select "Next".

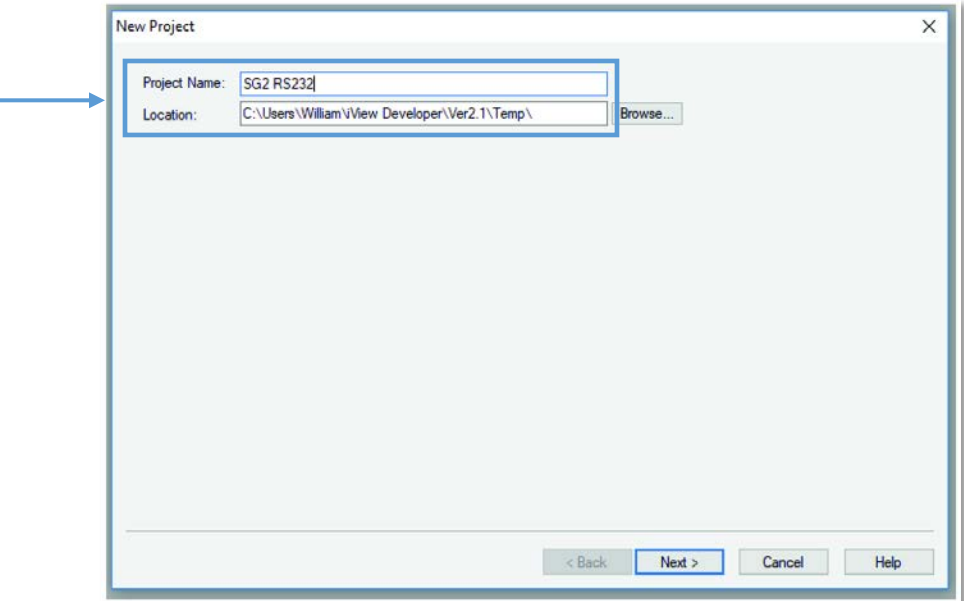

### **Figure 4**

**Step 2:** Enter application name and HMI screen information and then select "Next".

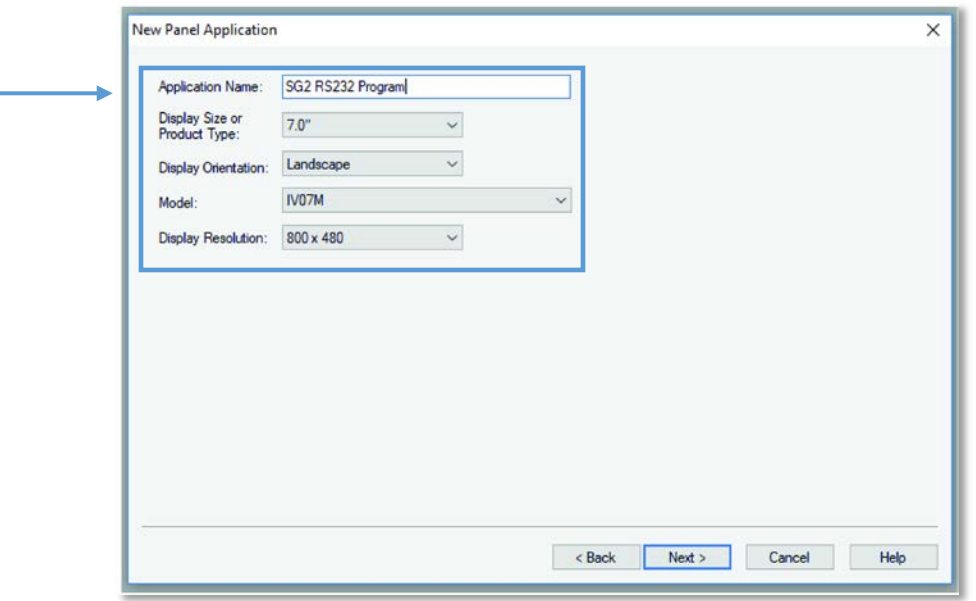

### **Figure 5**

**Information herein is provided by FactoryMation Technical Support "as is" with no guarantee of any kind.**

**Step 3:** Set Device to "TECO Electric & Machinery Co. Ltd." and set Server to "SG2 V3 RS232 Protocol", then select "Next".

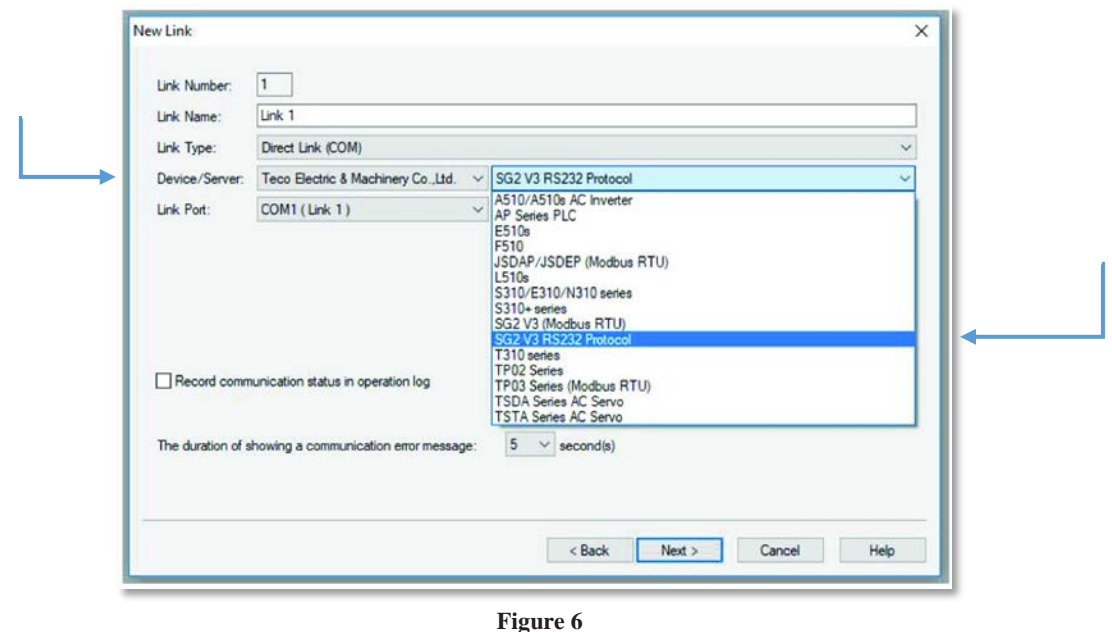

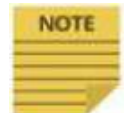

**Figure 6**

**If the Server is set to anything other than "SG2 V3 RS232 Protocol" the HMI will NOT be able to communicate to the SG2 using the RS-232 communication port.**

**Step 4:** Set Link Parameters as follows to complete New Project set-up.

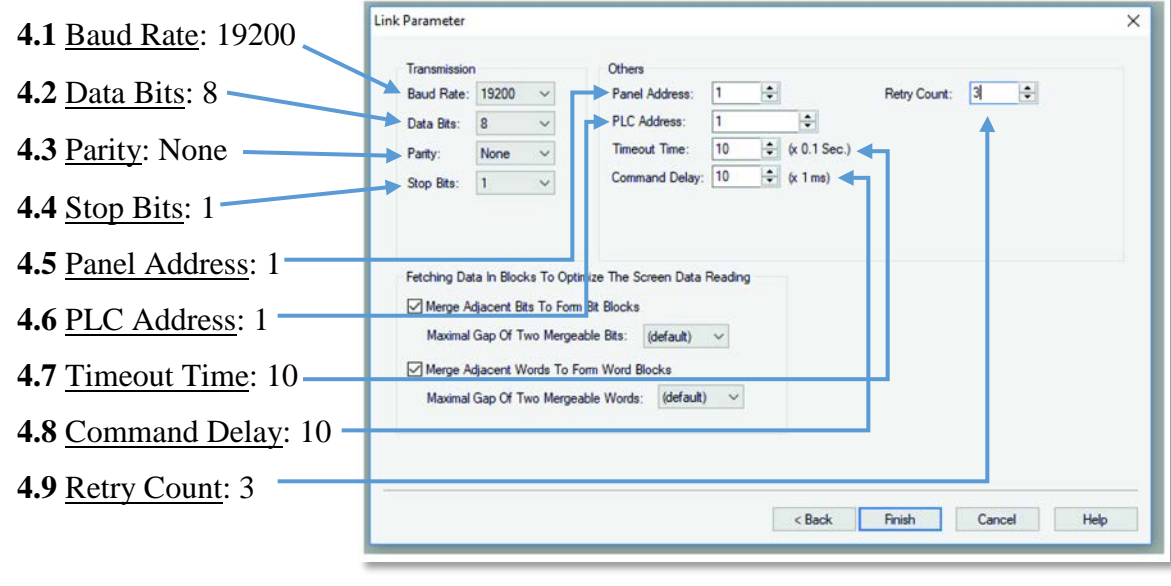

**Figure 7**

**Information herein is provided by FactoryMation Technical Support "as is" with no guarantee of any kind.**

**Step 5:** Now the screen is ready to be programmed for testing. Select "Toggle Switch" to correspond to the M01 contact in the SG2 program.

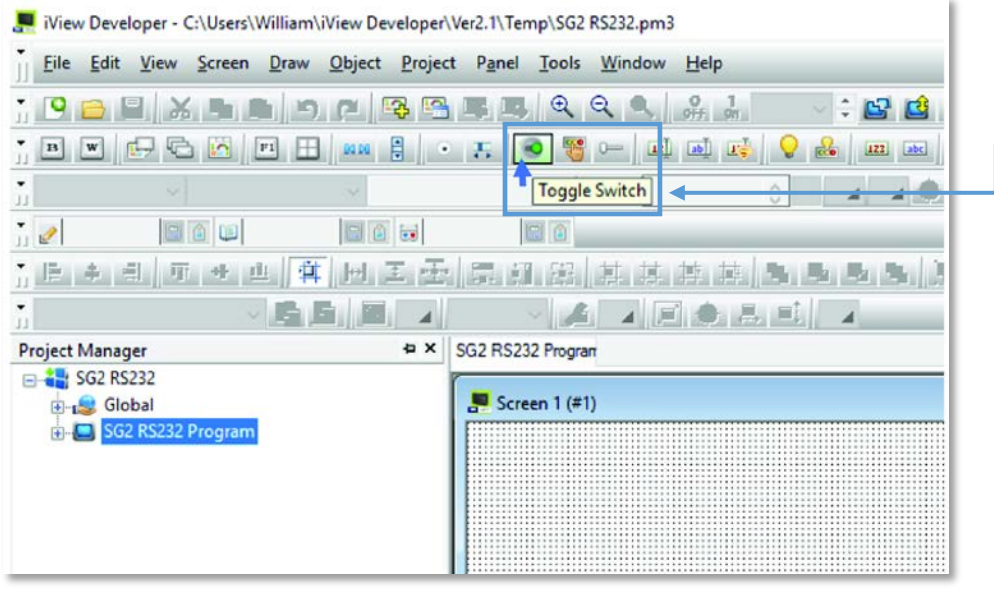

**Figure 8**

**Step 6:** Place Toggle Switch element onto HMI screen. Then double-click the element to open the programming window.

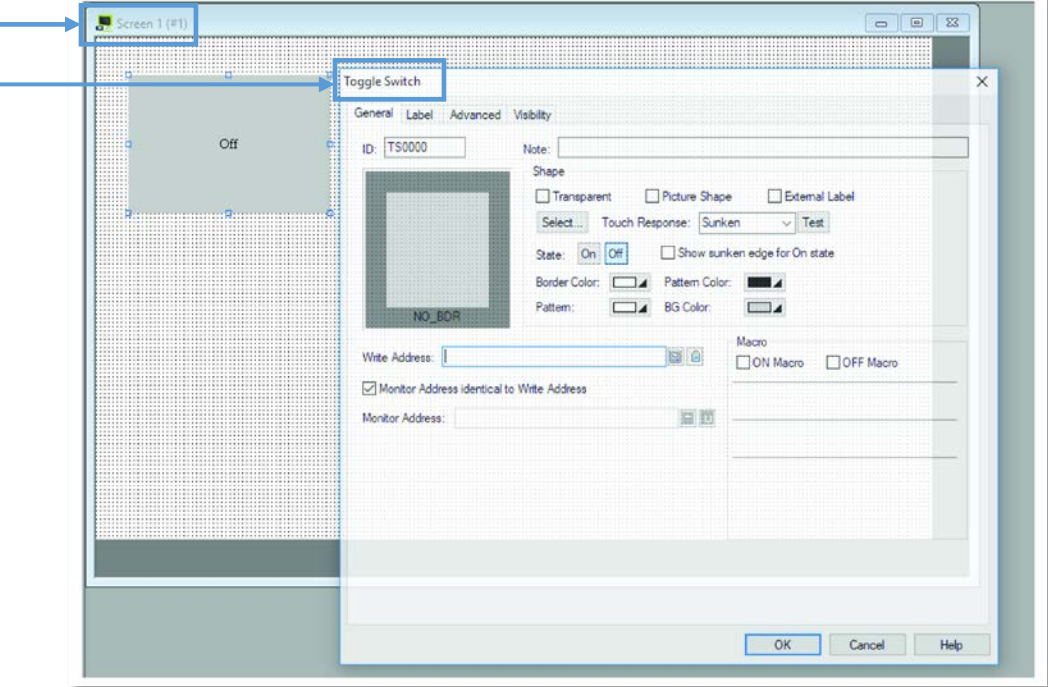

#### **Figure 9**

**Information herein is provided by FactoryMation Technical Support "as is" with no guarantee of any kind.**

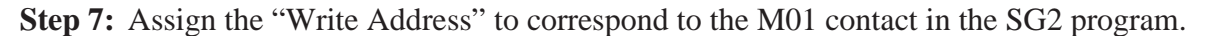

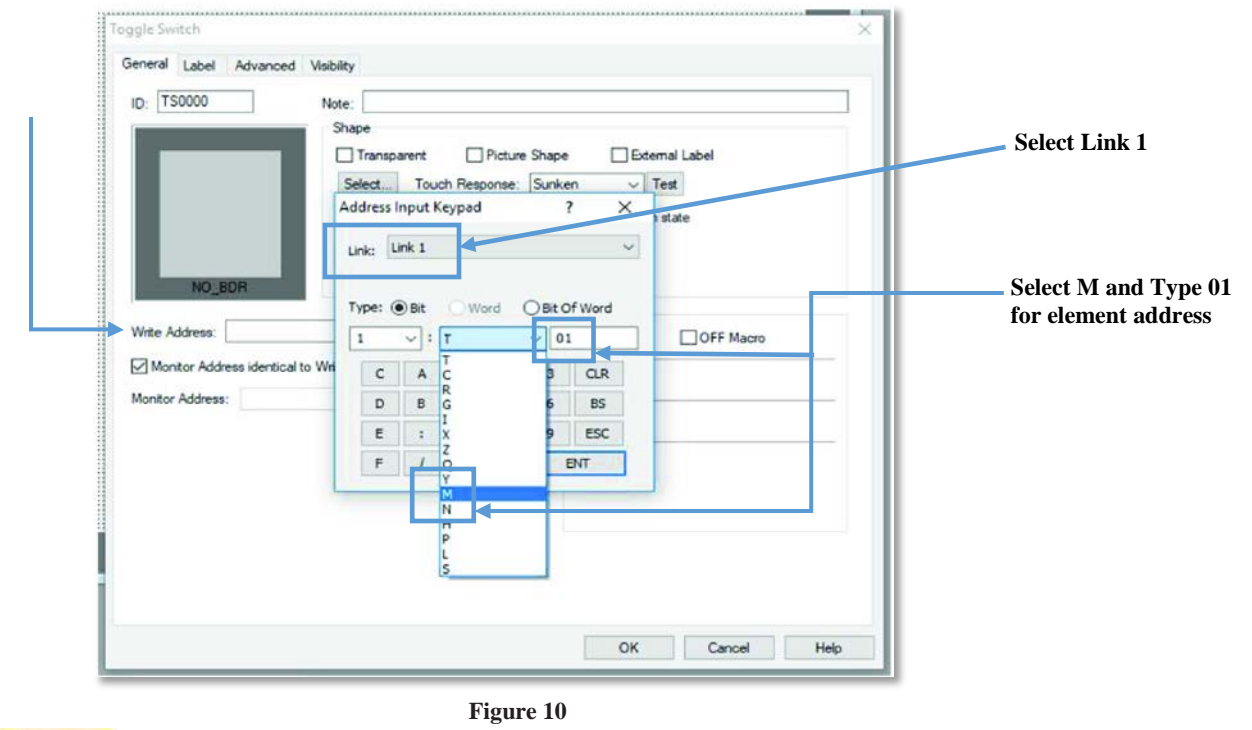

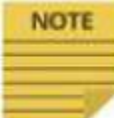

**For this application, the Toggle Switch will appear as a green button in the "Off" state and a red button in the "On" state.**

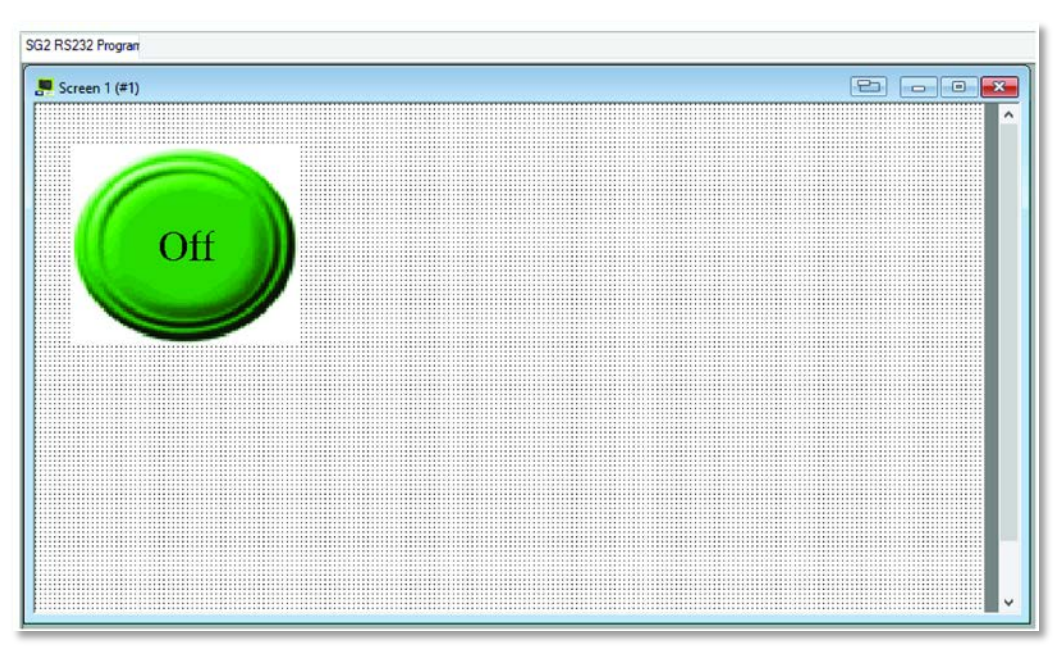

#### **Figure 11**

**Information herein is provided by FactoryMation Technical Support "as is" with no guarantee of any kind.**

**Step 8:** Now place a Bit Lamp to indicate the Q01 output state.

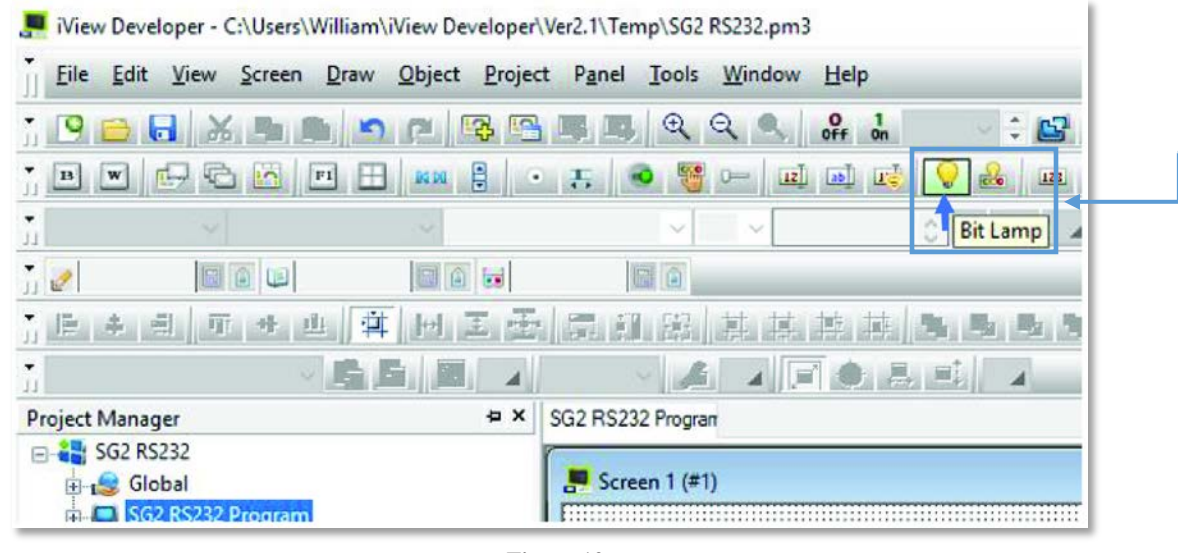

**Figure 12**

**Step 9:** Place the Bit Lamp element onto the HMI screen. Then double-click the element to open a programming window.

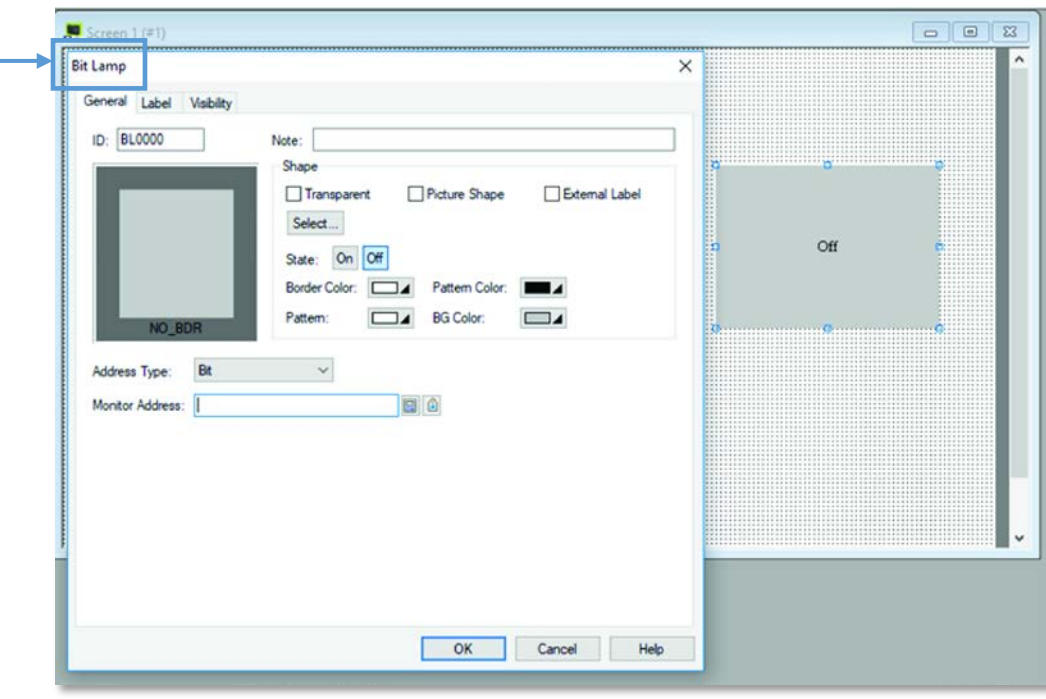

**Figure 13**

**Information herein is provided by FactoryMation Technical Support "as is" with no guarantee of any kind.**

**Step 10:** Assign the "Write Address" to correspond to the Q01 output in the SG2 program.

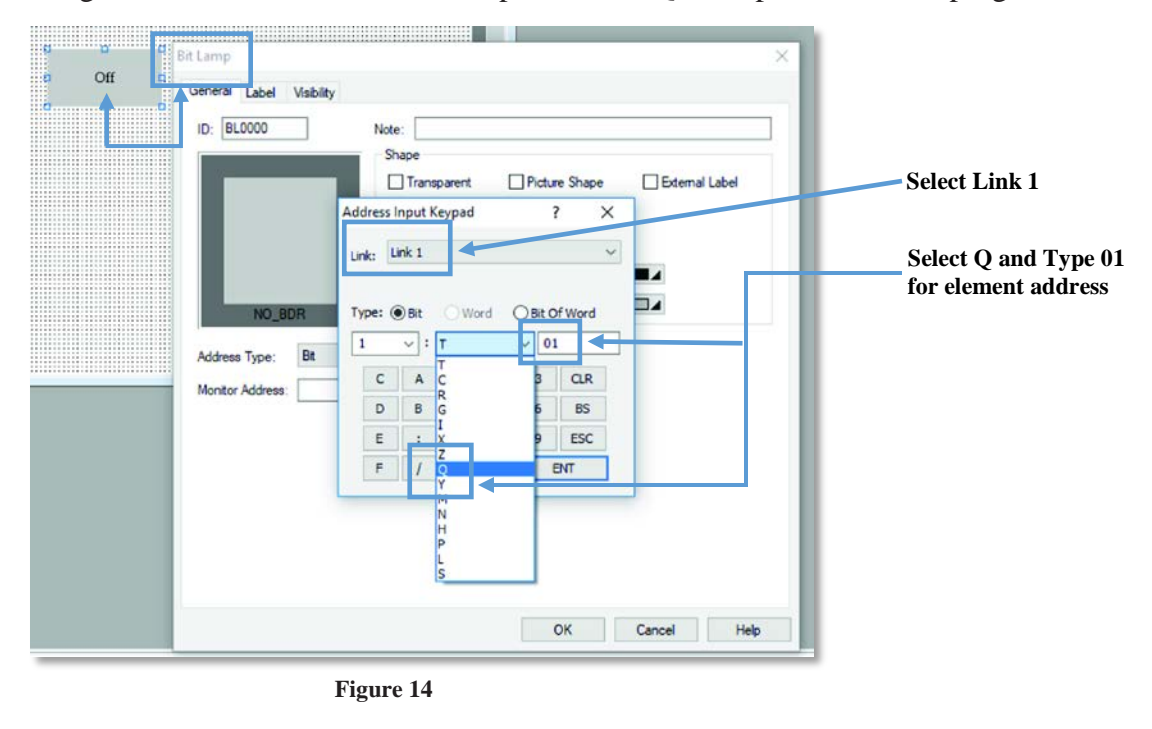

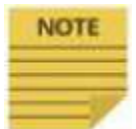

**For this application, the Bit lamp is a round indicator that will turn Green when the Q01 output is active.**

**Step 11:** Compile program and then download program to the HMI screen. Figure 15 shows the HMI screen when M01 contact is not active:

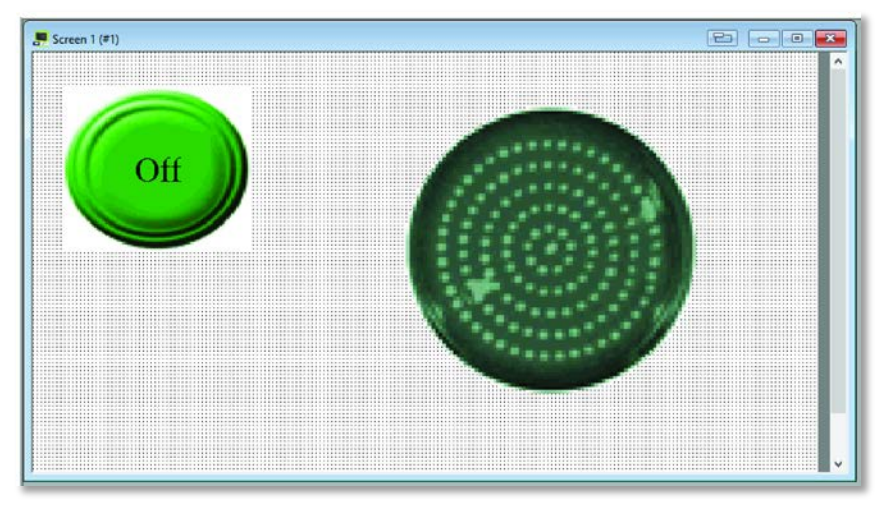

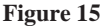

**Information herein is provided by FactoryMation Technical Support "as is" with no guarantee of any kind.**

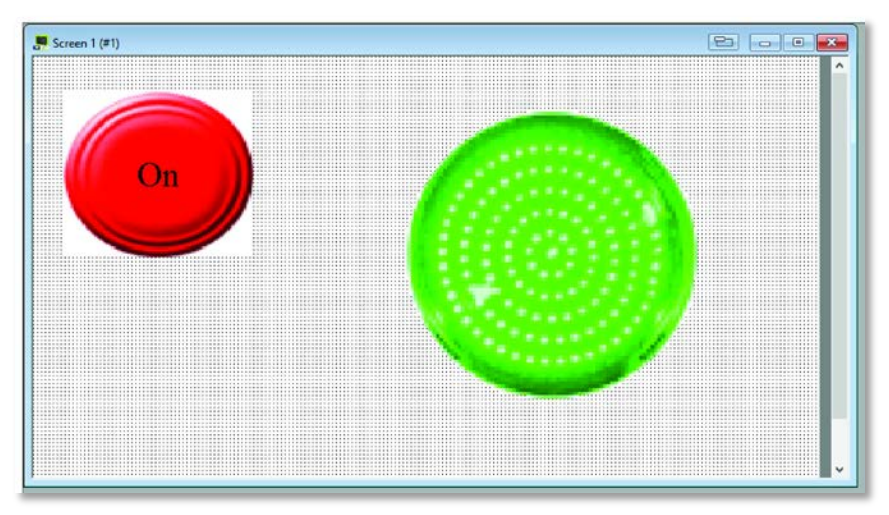

Figure 16 shows the HMI screen when M01 is active:

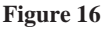

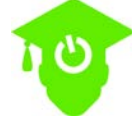

**See Application Note AN-HMI-018 on how to connect SG2-10HR-A to** *i***View HMI using the IMO SMTIV-RS232 and SG2-PL01 for RS232 communication.**

You are now ready to complete your SG2 and *i*View programming as desired for your application needs.

**Information herein is provided by FactoryMation Technical Support "as is" with no guarantee of any kind.**

Customer is solely responsible for validating application, operation, maintenance, and code compliance and other information and data relating to the installation,<br>operation, safety and maintenance of all components. Facto